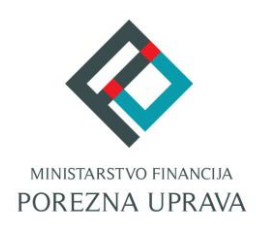

## **Jedinstveni portal Porezne uprave ePorezna**

# **Priručnik za instalaciju Google Chrome dodatka (Opera Preglednik)**

#### <span id="page-1-0"></span>**OPERA PREGLEDNIK - UVOD**

Opera preglednik s verzijom 32 na dalje ima tehnološke promjene zbog kojih nije moguće izvršavanje programa u Javi koji se inače koristi u sustavu JPPU ePorezna za elektroničko potpisivanje i dostavu obrazaca JOPPD, OPZ-STAT-1, PD-IPO i U-RA obrasca. S obzirom na te izmjene Porezna uprava je izradila prilagođeno rješenje sukladno tehnološkim promjenama Opera preglednika.

Za navedenu funkcionalnost korisnici Opera preglednika trebaju instalirati Google Chrome dodatak dostupan u Chrome web-trgovini i pripadnu programsku podršku koja se može preuzeti kroz aplikaciju JPPU ePorezna.

Aplikacija JPPU ePorezna pri uporabi će provjeriti tražene preduvjete za rad te će omogućiti preuzimanje i instalaciju.

#### INSTALACIJA GOOGLE CHROME DODATKA

Kod prvog pokretanja Opera preglednika s novim prilagođenim rješenjem, prilikom potpisivanja obrasca ili dostave JOPPD, OPZ-STAT-1, PD-IPO ili U-RA obrasca, pojavljuje se dijaloški okvir za provjeru preduvjeta. Za navedenu funkcionalnost korisnici Opera preglednika prilikom uvoza i/ili potpisivanja obrasca trebaju instalirati Google Chrome dodatak i pripadnu programsku podršku koja se može preuzeti kroz aplikaciju ePorezna. Aplikacija ePorezna će prikazati dijaloški okvir za tražene preduvjete za rad te omogućiti preuzimanje i instalaciju.

Prijavite se u aplikaciju JPPU ePorezna na poveznici: <https://e-porezna.porezna-uprava.hr/>

Kako bi instalirali "Google Chrome dodatak" potrebno je kliknuti na gumb "Preuzimanje".

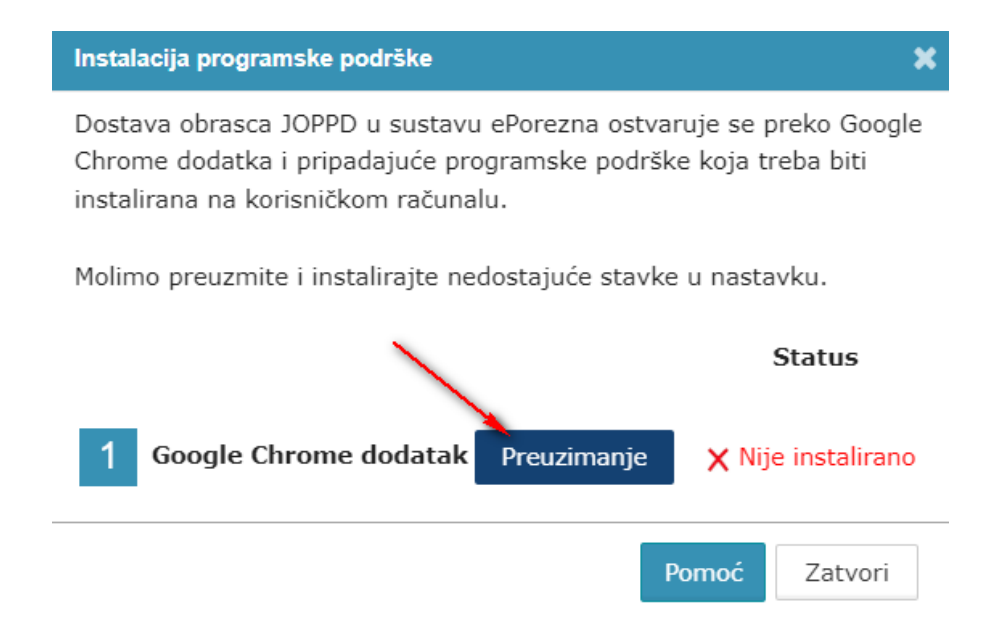

Priručnik za instalaciju Google Chrome dodatka (Opera preglednik) – v2

Nakon odabira gumba "Preuzimanje" otvara se prozor u Chrome web-trgovini te je potrebno odabrati gumb "**Add to Chrome**" ("**Dodaj u Chrome**") kako bi dodali ePorezna dodatak u Google Opera preglednik.

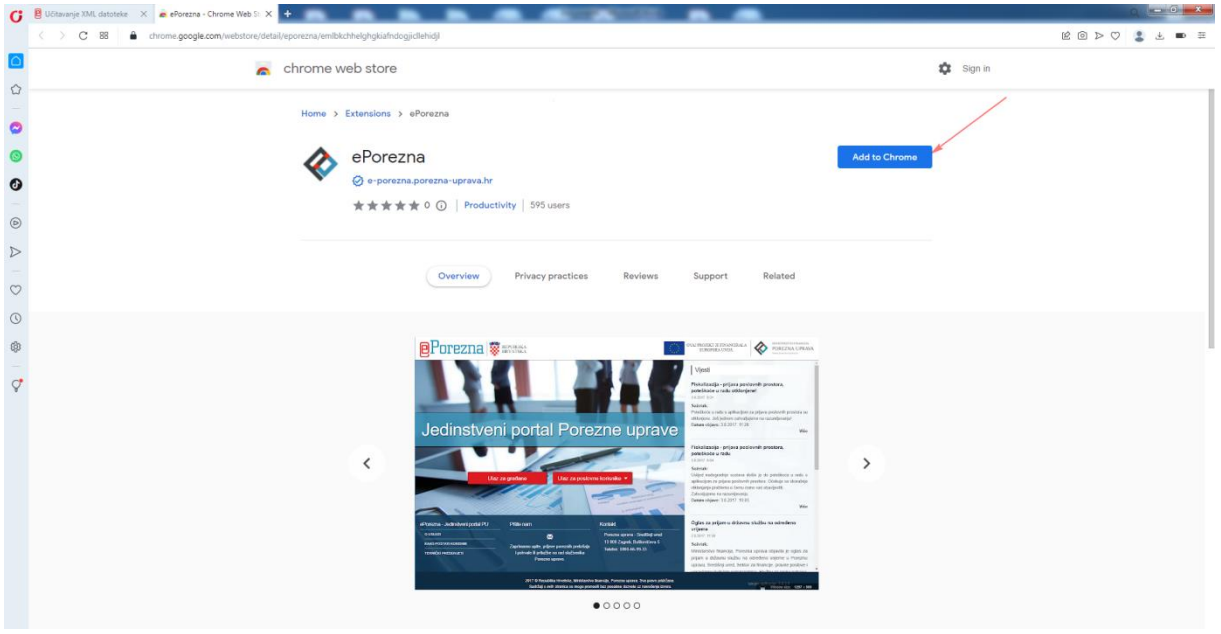

Potrebno je odabrati gumb "Add exstension" ("Dodaj proširenje") kako bi potvrdili odabir.

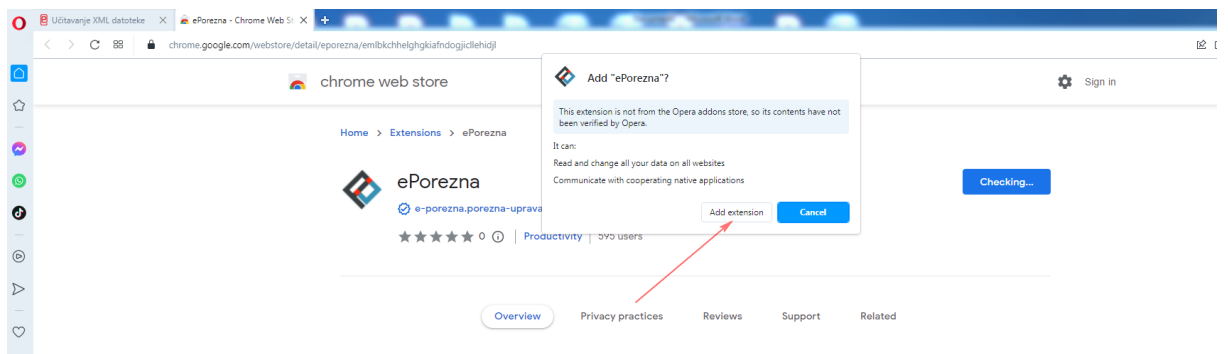

Prikazat će se informativna poruka "ePorezna has been added to Opera" ("Proširenje ePorezna *je dodano u Opera*").

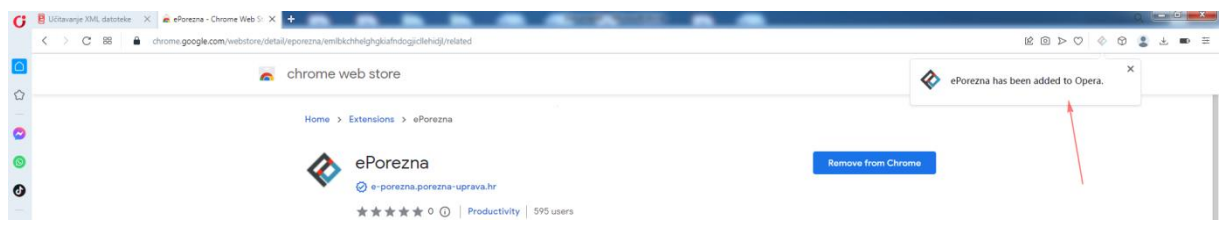

Proširenje je vidljivo na kartici Exstensions (Proširenja).

Priručnik za instalaciju Google Chrome dodatka (Opera preglednik) – v2

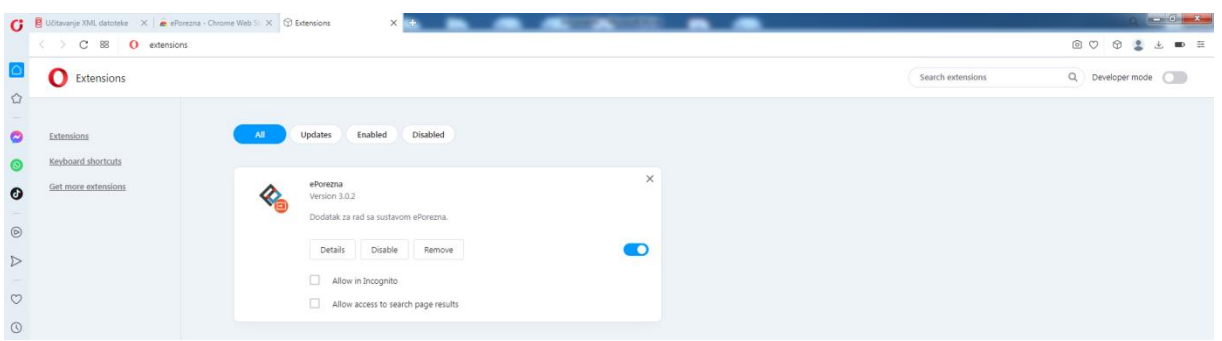

Zatvorite karticu koja prikazuje *Extensions (Proširenja)* te se pozicionirajte na karticu ePorezna aplikacije. Status instalacije Google Chrome dodatka promijenit će se iz "Nije instalirano" u **"Instalirano"** te je time potvrđeno uspješno instaliranje ePorezna dodatka u Opera preglednik.

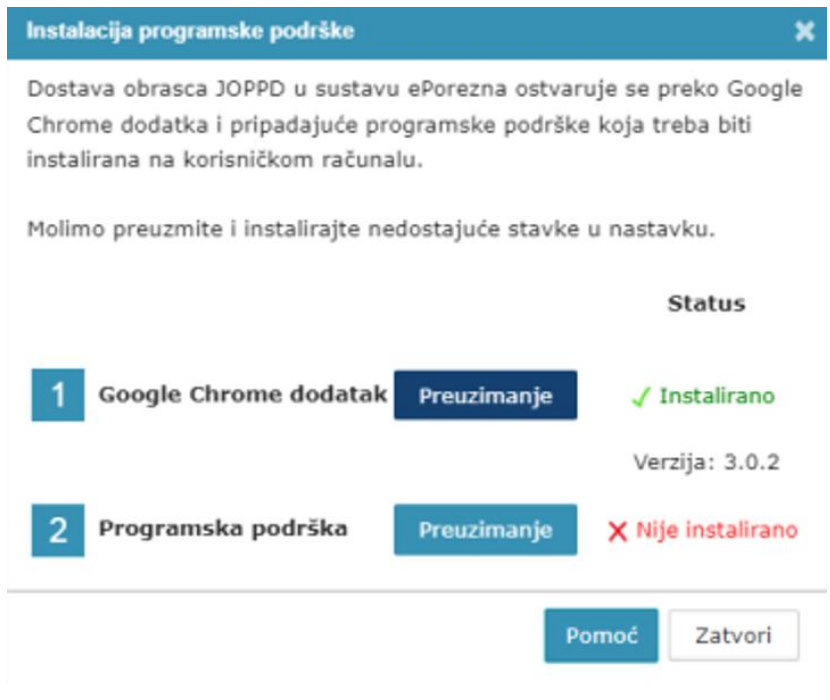

## <span id="page-3-0"></span>INSTALACIJA PROGRAMSKE PODRŠKE

Za instalaciju *Programske podrške* također je potrebno odabrati gumb "**Preuzimanje**"

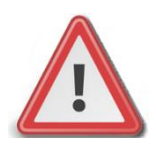

**NAPOMENA: Za instalaciju programske podrške za potpisivanje obrasca potrebno je posjedovati administratorska prava na računalu. Ako korisnik nije Administrator na računalu, instalacija neće biti moguća.**

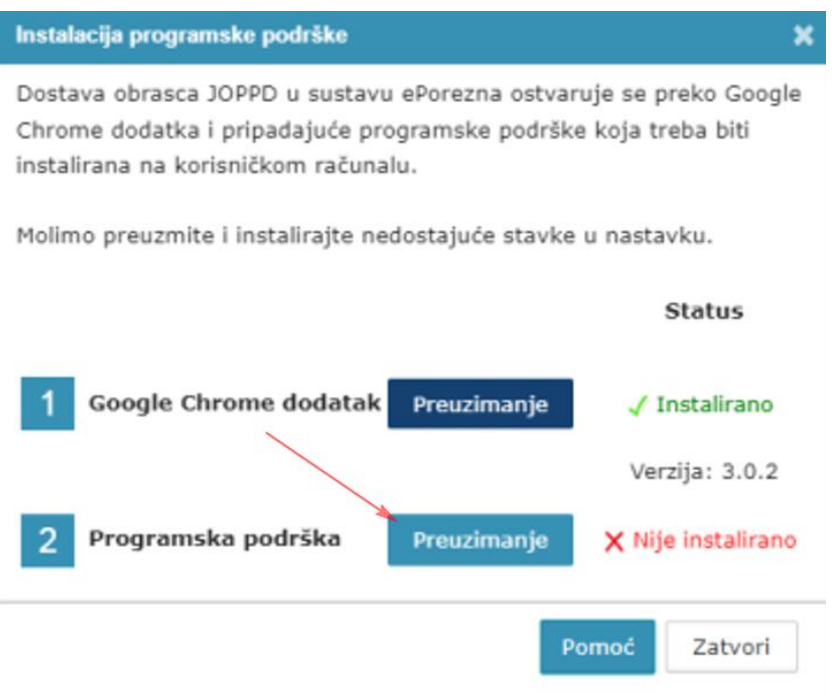

Prilikom odabira gumba "**Preuzimanje**" preuzet će se programska podrška koju je moguće otvoriti klikom na instalaciju u gornjem desnom kutu Opera preglednika na vašem računalu.

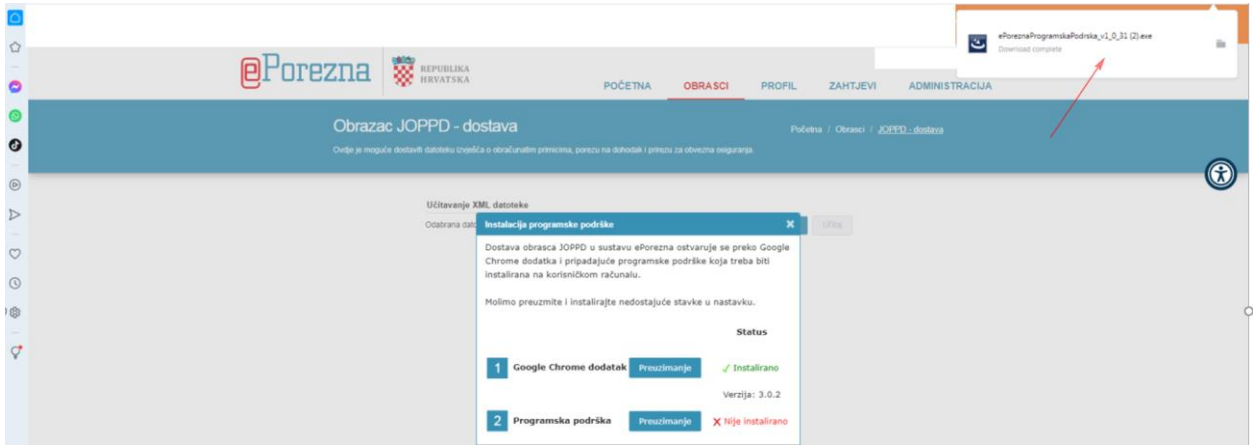

Prilikom odabira preuzete programske podrške otvara se ekran za spremanje programske podrške. Istu je potrebno spremiti odabirom gumba "**Save**" (ili "Spremi").

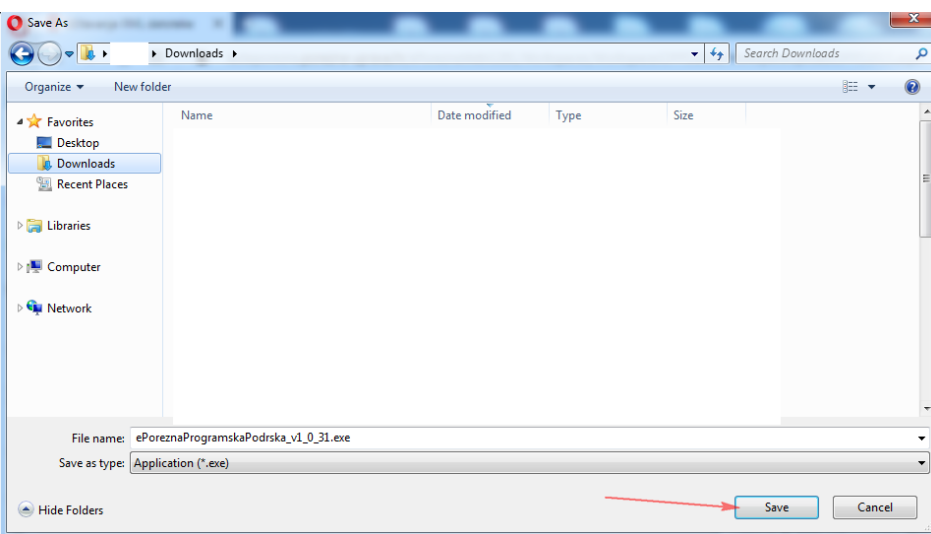

Ako ste uspješno dodali dodatak, pojavit će se skočni prozor u gornjem desnom kutu te obavijest o uspješno instaliranom dodatku ePorezna.

Potrebno je odabrati ikonu mape " <sup>"</sup> " koja vodi na navigaciju u mapu "Downloads"/ "Preuzimanja" na Vašem računalu te zatim odabrati programsku podršku ili dvoklikom miša pokrenuti akciju za instalaciju.

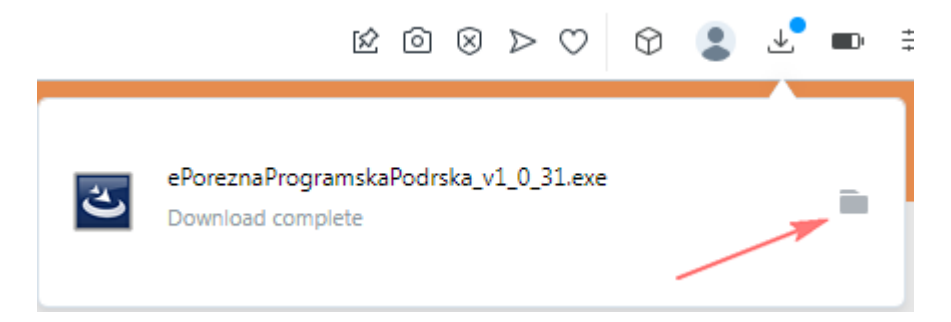

Prilikom instalacije pratite čarobnjak za instalaciju. Na prvom ekranu potrebno je odabrati "**Next**"

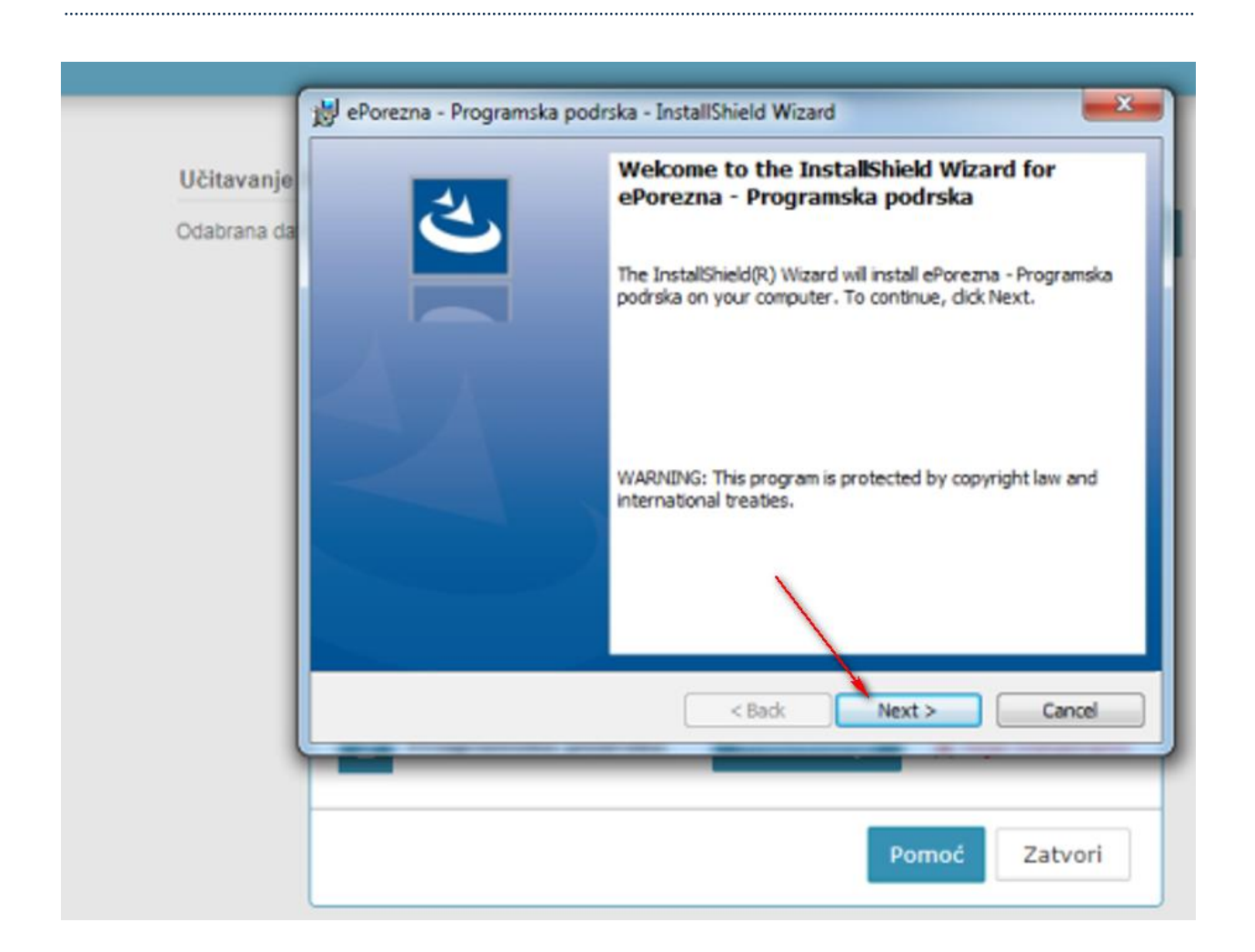

Zatim odaberite "Install".

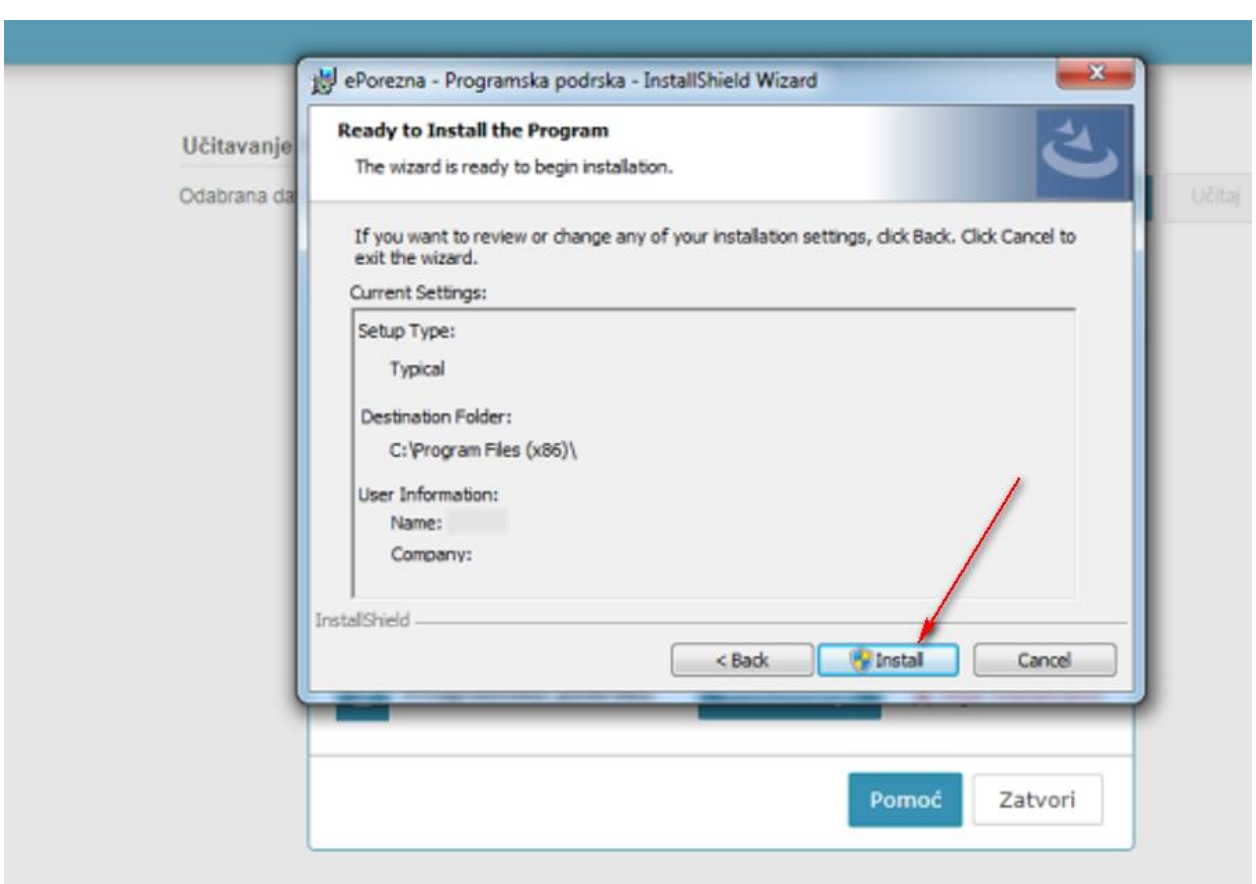

Za završetak instalacije odaberite "Finish".

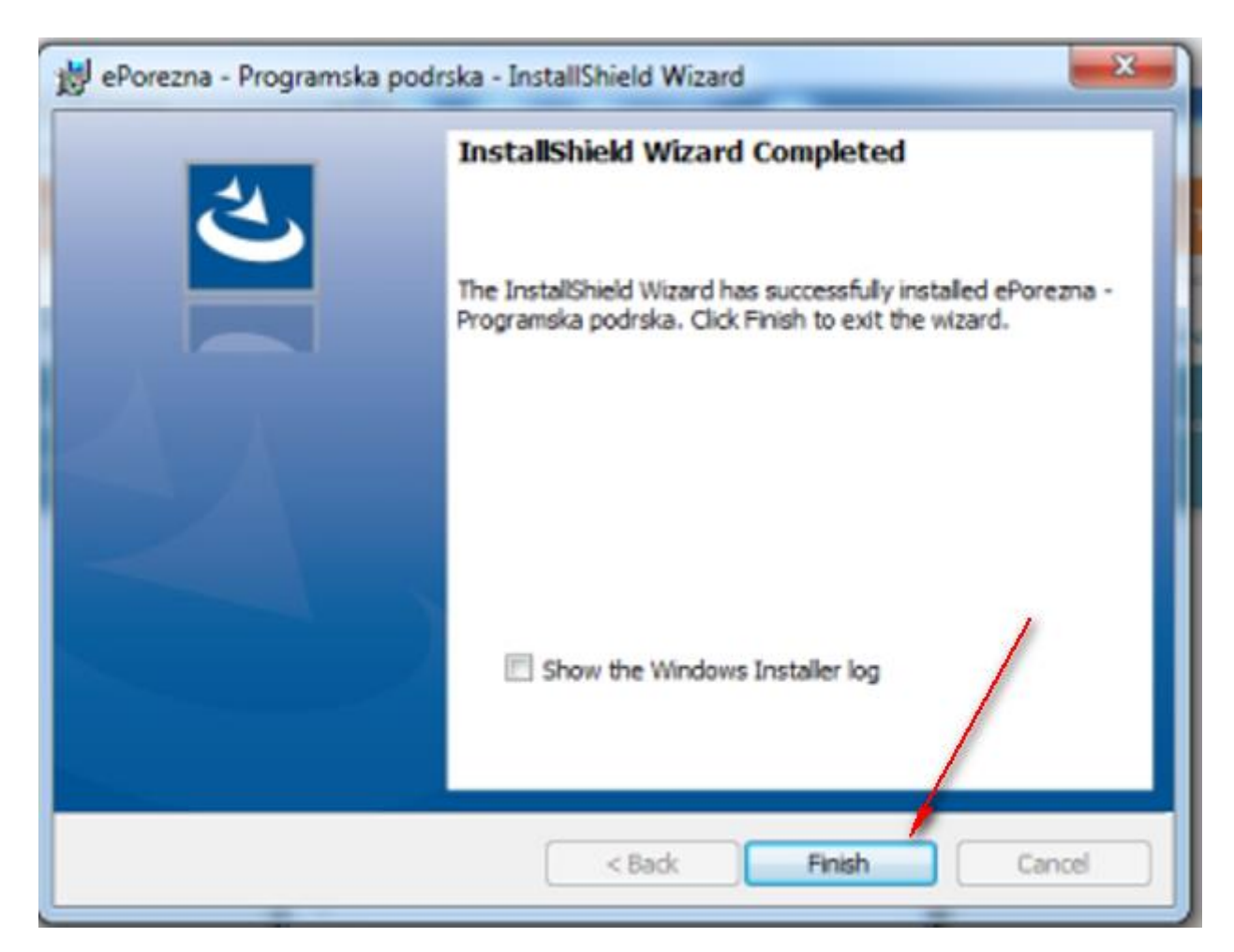

Sljedeće što treba napraviti je vratiti se u aplikaciju ePorezna u kojoj bi trebali vidjeti da je potvrđeno instaliranje Programske podrške promjenom statusa u "**Instalirano**".

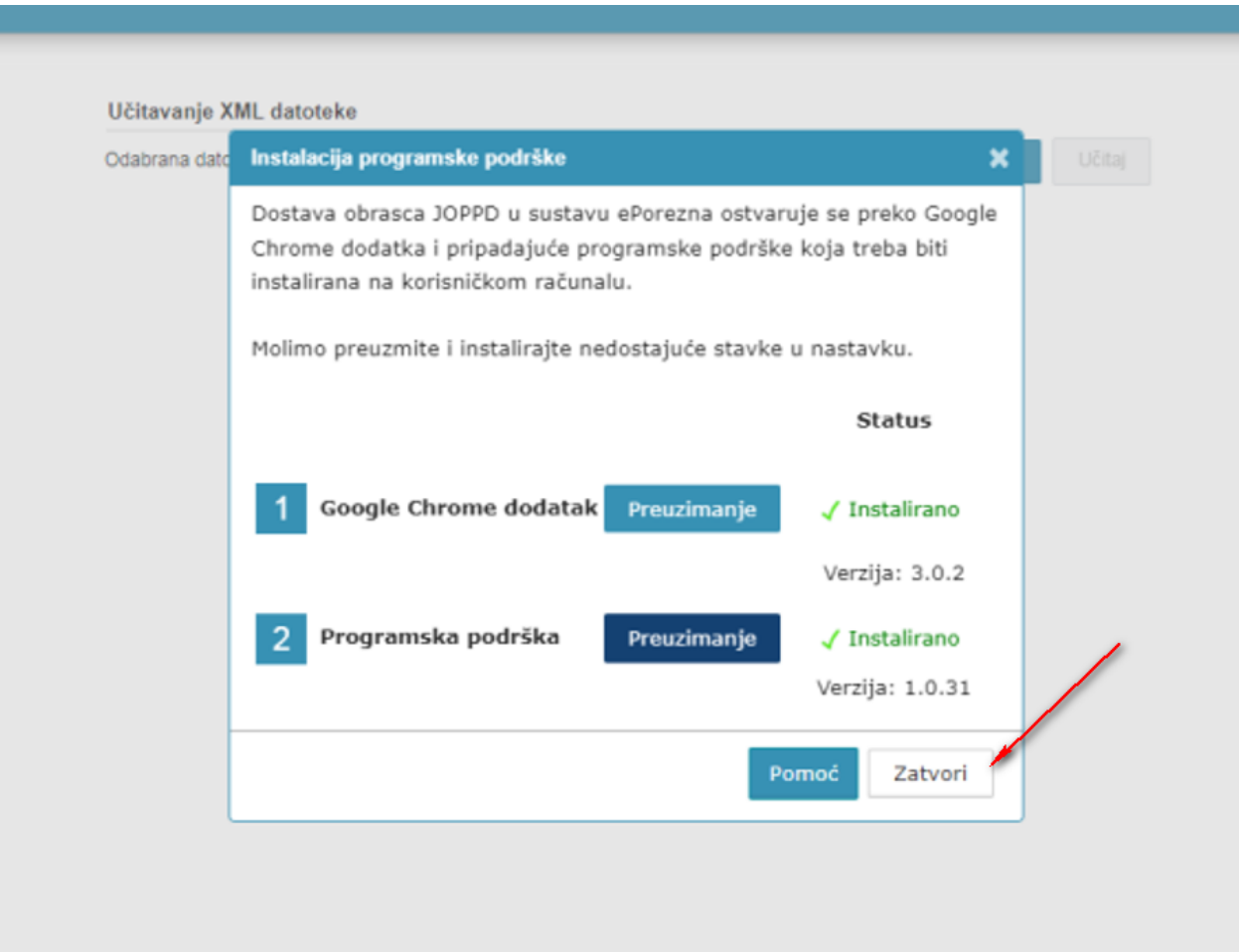

Time je instalacija programske podrške završena. Prilikom idućeg pokušaja potpisivanja obrazaca ili dostave JOPPD obrasca više nije potrebno provoditi instalaciju programske podrške, osim u slučaju kada nastupi potrebno ažuriranje. Kako postupiti u slučaju kada se od vas zahtijeva ažuriranje programske podrške molimo provjerite u idućem poglavlju "Ažuriranje Google Chrome dodatka i Programske p[odrške \(Opera preglednik\)"](#page-9-0).

### <span id="page-9-0"></span>AŽURIRANJE GOOGLE CHROME DODATKA I PROGRAMSKE PODRŠKE

Ako je dostupno ažuriranje "Google Chrome dodatka", pojavljuje se sljedeći ekran.

Kako biste ažurirali Google Chrome dodatak potrebno je odabrati gumb "**Preuzimanje**" te izvršiti korake opisane u poglavlju "[Instalacija Google Chrome dodatka](#page-1-0)"

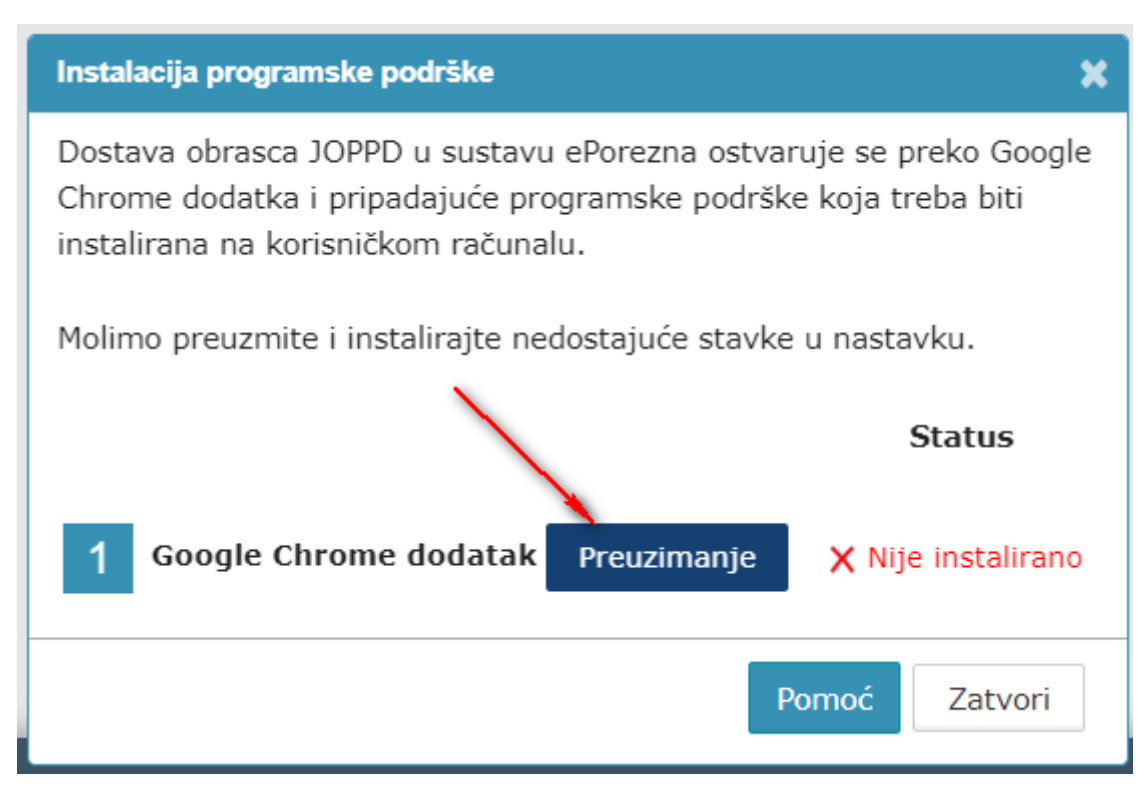

Ako je dostupno ažuriranje Programske podrške, pojavljuje se sljedeći ekran.

Kako biste ažurirali Programsku podršku potrebno je odabrati gumb "Preuzimanje" te izvršiti korake opisane u poglavlju ["Instalacija Programske podrške"](#page-3-0).

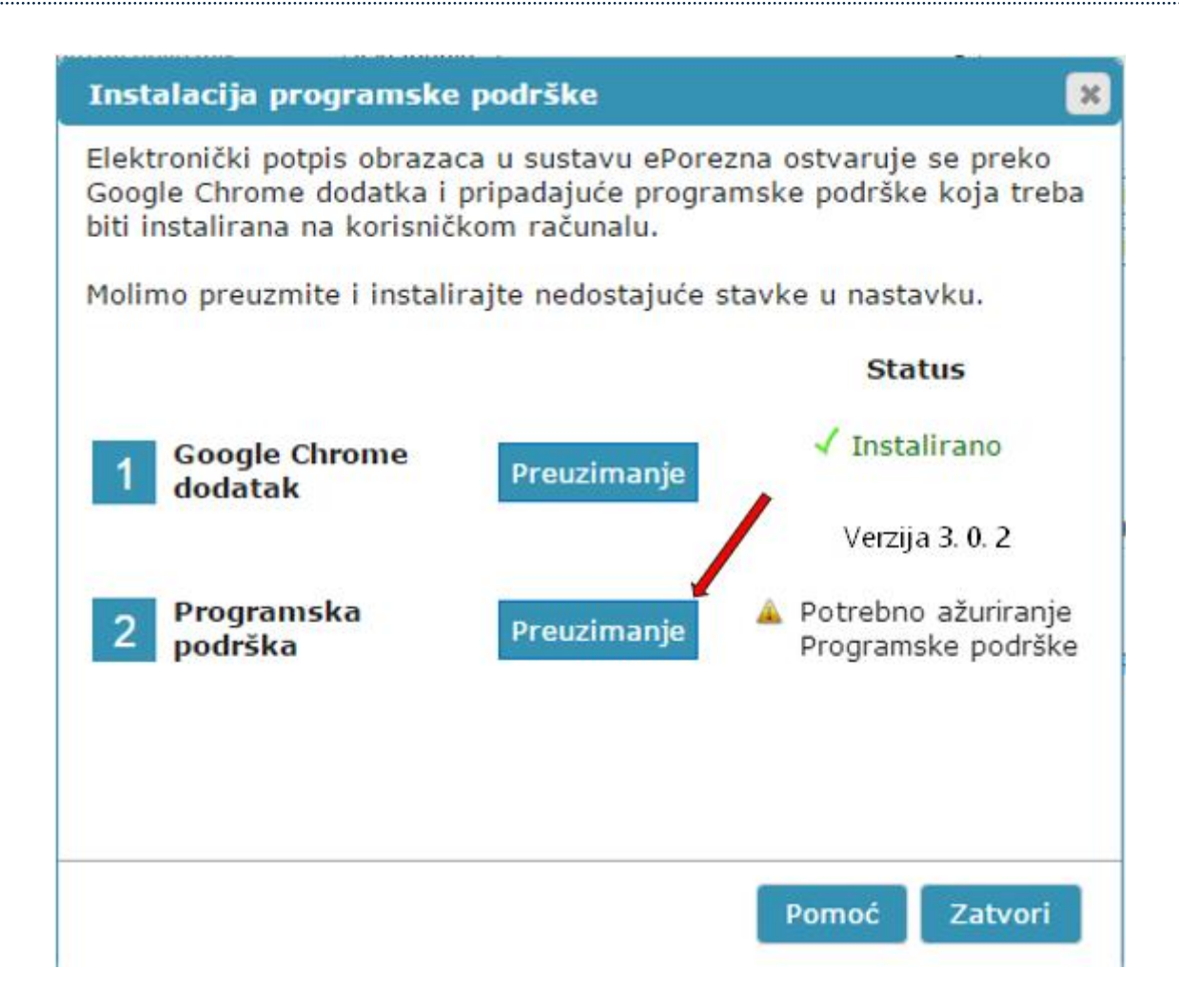

#### UKLANJANJE TRENUTNOG ILI PRETHODNOG GOOGLE CHROME DODATAKA 1.0.0

Kako biste uklonili Google Chrome dodatak iz Opera preglednika i/ili uklonili stariji Google Chrome dodatak 1.0.0. iz Opera preglednika potrebno je napraviti sljedeće:

Odabrati padajući izbornik odabirom ikone "  $\mathbb{P}$  " u Opera pregledniku i zatim opciju "**Manage extensions…**"/"Upravljanje proširenjima…".

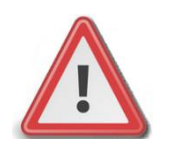

**NAPOMENA: JPPU ePorezna neće raditi ispravno ukoliko se u "Proširenjima" Opera preglednika nalazi dvije ili više aktivnih proširenja. Potrebno je imati aktivirano jedno proširenje.**

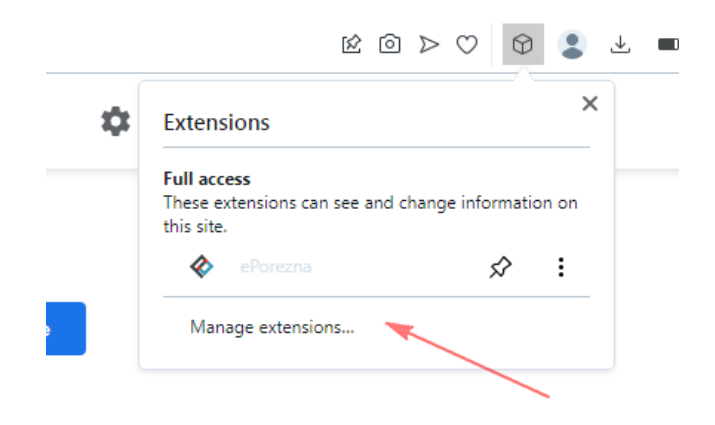

Pristupiti sučelju za pregled instaliranih proširenja možete i na način da u alatnoj traci za upis poveznice upišete:

## *opera://extensions*

Potrebno je za uklanjanje starog proširenja 1.0.0 ili trenutnog proširenja ePorezne odabrati gumb "**Remove**" ("**Ukloni**").

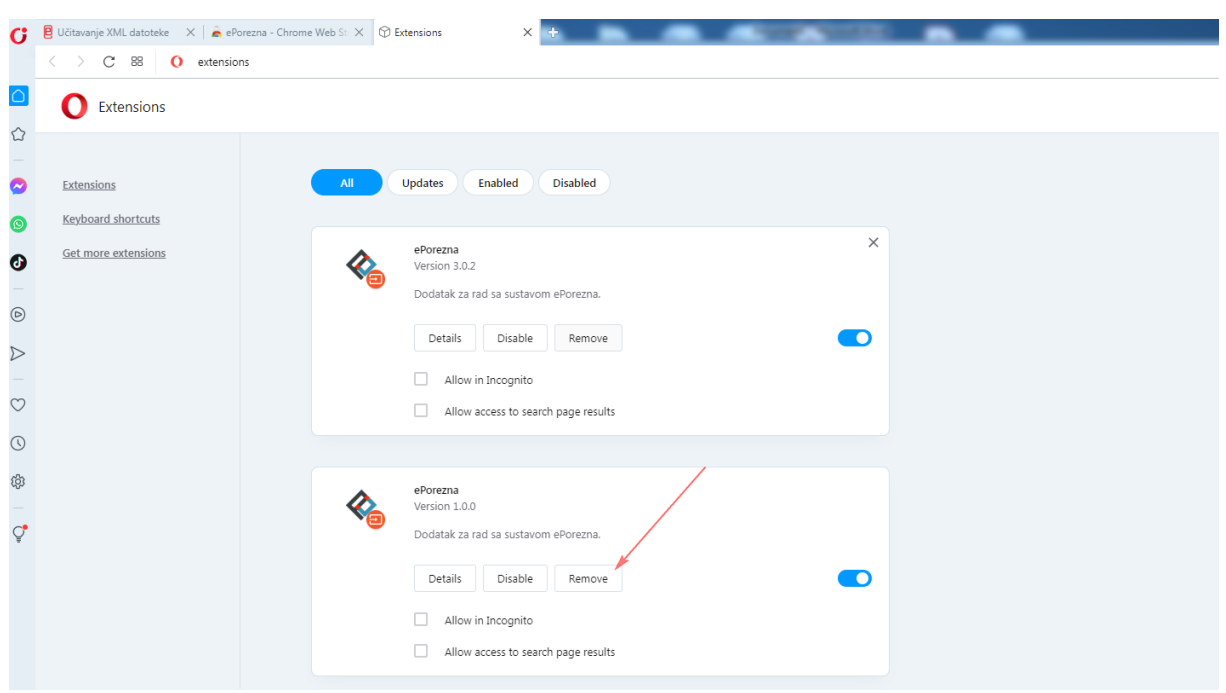

Potvrdite uklanjanje proširenja klikom na gumb "Remove" ("Ukloni") koji se prikazuje u gornjem desnom uglu.

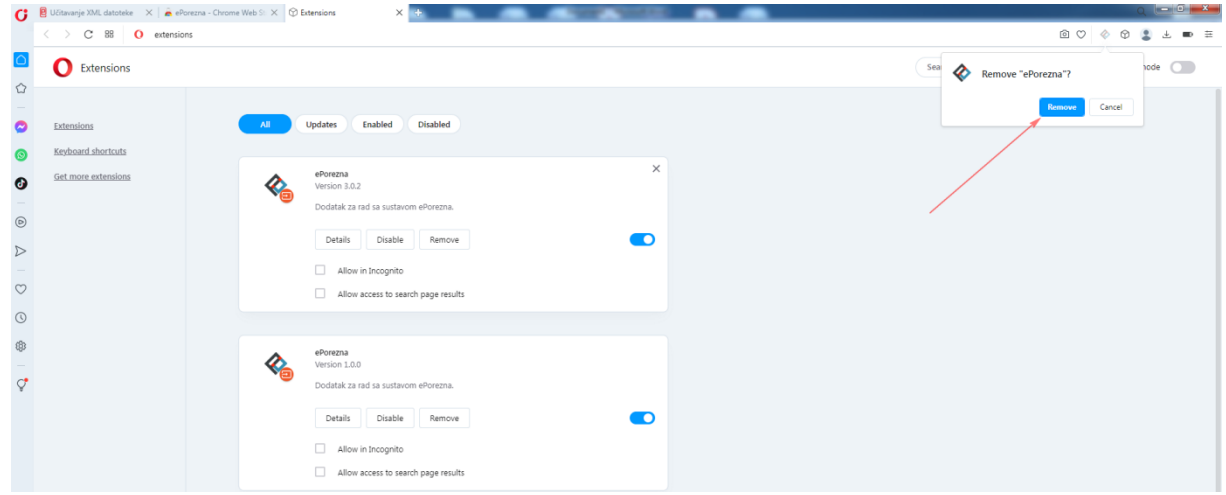

Dodatak za Google Chrome je uklonjen iz Opera preglednika.

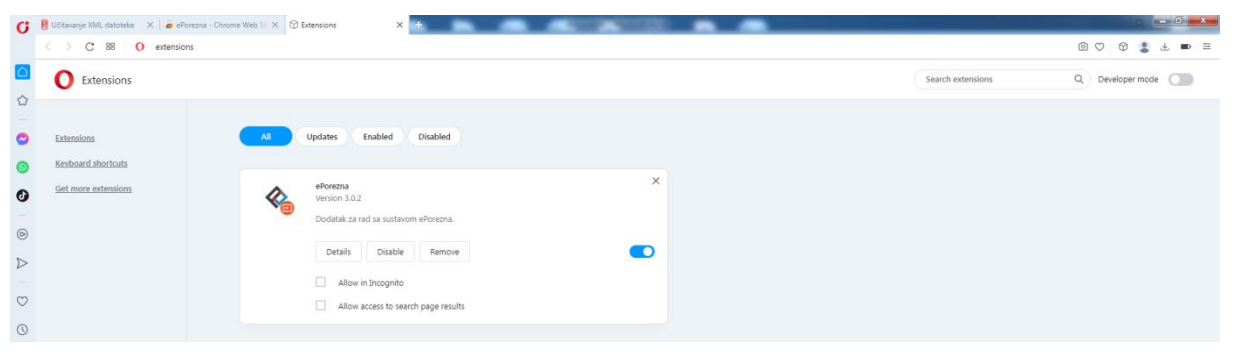

## UKLANJANJE PROGRAMSKE PODRŠKE S RAČUNALA

Kako biste uklonili programsku podršku iz sustava Windows napravite sljedeće:

- 1. Otvorite "Control Panel"/"Settings"/"Apps and features"> "Programs"/"Add or remove programs"> "Programs and Features" / Kontrolna ploča > Programi" > "Programi i značajke"
- 2. U popisu instaliranog softvera pronađite i klikom miša odaberite "ePorezna -Programska podrska" te provedite uklanjanje ("Uninstall")

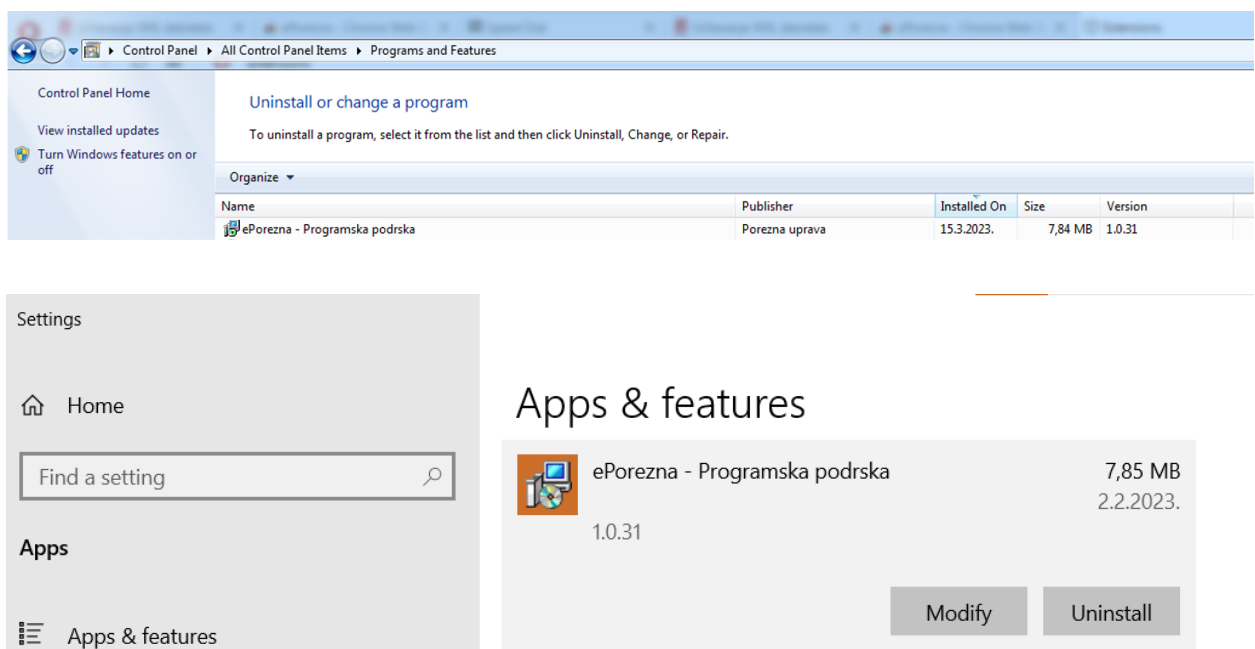